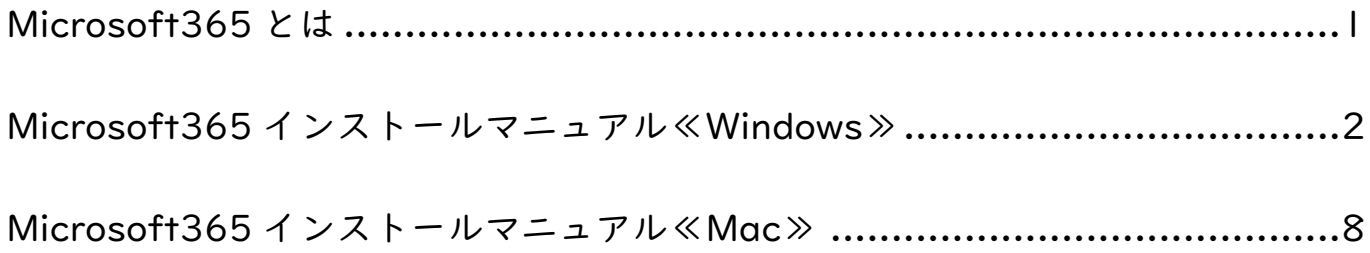

# <span id="page-1-0"></span>Microsoft365 とは

#### ■ Microsoft365 とは

共立女子学園は日本マイクロソフト株式会社の教育機関向け総合ライセンス契約「EES:Enrollment for Education Solutions」を締結しており、本学における KyoritsuID を持つ学生・教員は Microsoft365 を利用できます。

Microsoft365 とは、最新の Microsoft Office(Windows 版、Mac 版、タブレット・スマートフォン版)を 個人所有のパソコン、タブレット、スマートフォンなどに無償でインストールすることができるサービスです。

#### ■ 利用概要

対 象 者:大学生、短大生、大学院生(科目等履修生・研究生は対象外) 利用期間:本学在籍中(卒業後は利用不可) 利用台数:1 ユーザーあたり端末 15 台(パソコン:5 台、タブレット:5 台、スマートフォン:5 台)

# <span id="page-2-0"></span>Microsoft365 インストールマニュアル≪Windows≫

# ■ Microsoft365 のインストール

- ① クラウドサービスサイトにアクセスします。 [https://portal.office.com](https://portal.office.com/)
- ② Kyoritsu Gmail アドレス(KyoritsuID@kyoritsu-wu.ac.jp)とパスワードを入力します。

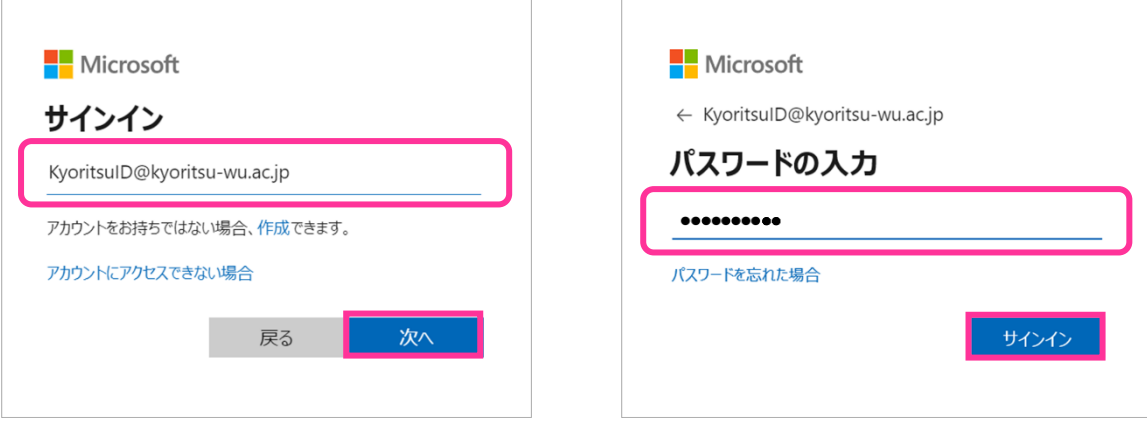

## ③ [はい]をクリックします。

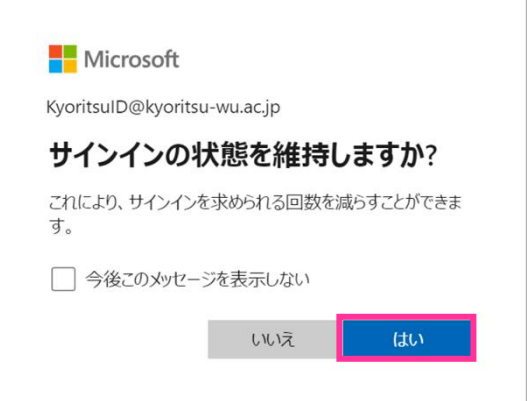

④ 右上の[インストールなど]をクリックし、[Microsoft 365 アプリをインストールする]を選択します。

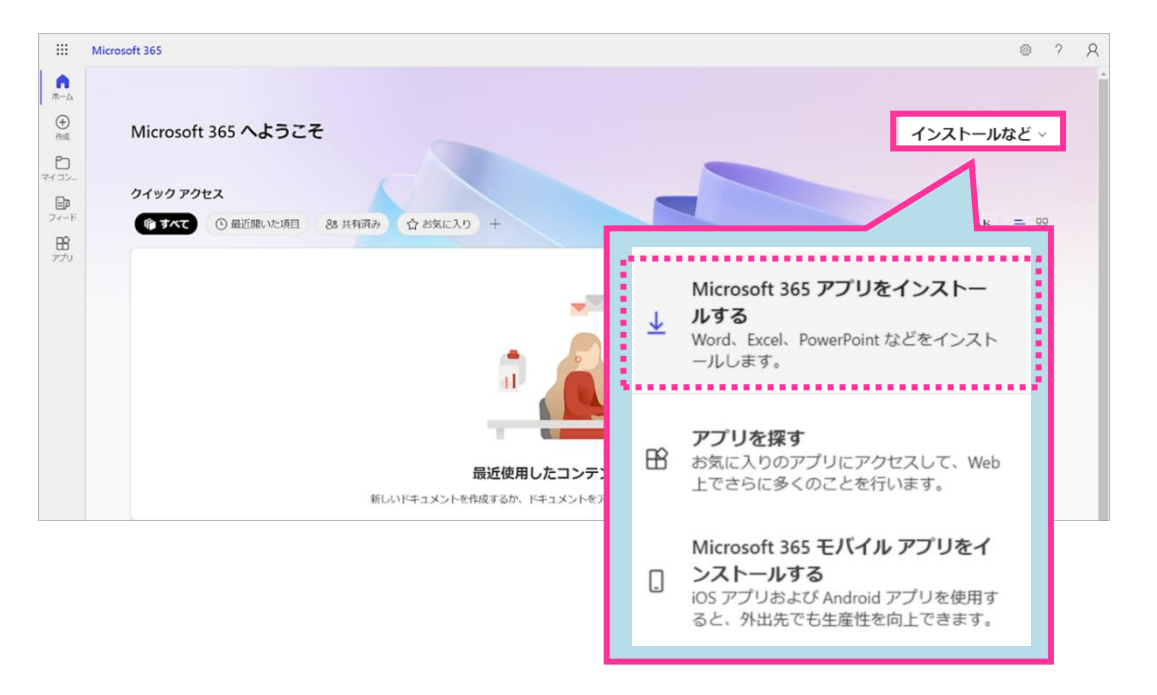

⑤ マイアカウントの「アプリとデバイス」のページが表示されたら、[Office のインストール]をクリックし、 Microsoft のインストーラーをダウンロードします。ダウンロードした後、ファイルをクリックします。

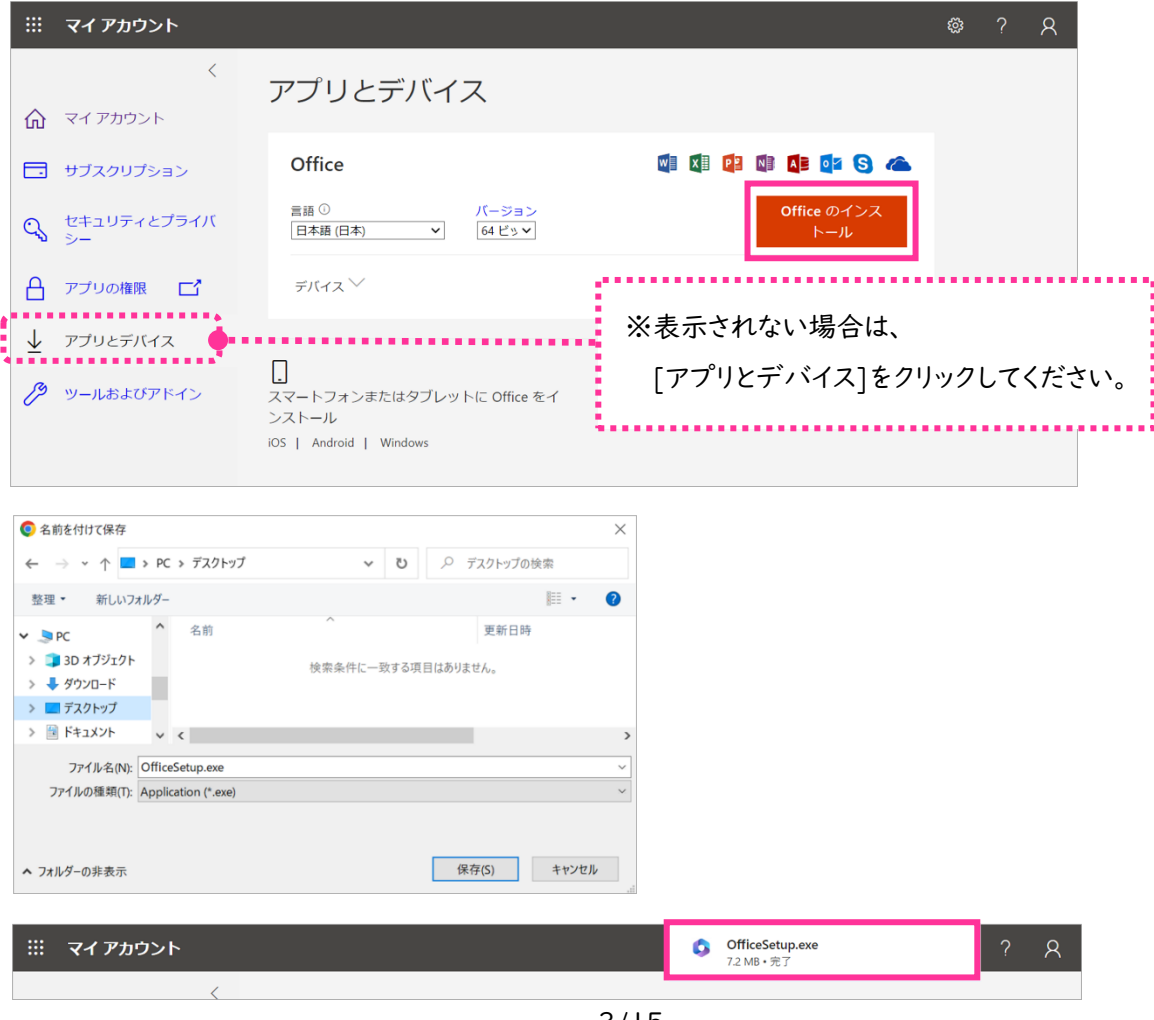

⑥ "ユーザーアカウント制御"が表示された場合は、[はい]をクリックします。

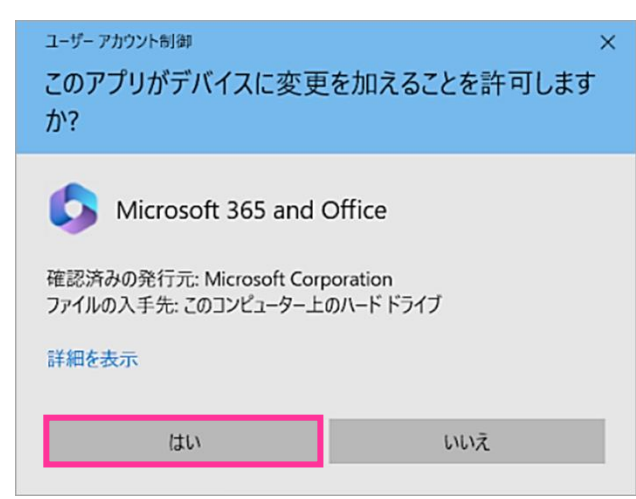

⑦ インストールが開始されます。

※インストールが終了するまでは、ネットワーク接続を切断したり、PC の電源を切らないでください。 PC のスペックやネットワーク環境によっては終了まで 1 時間程度かかる場合があります。

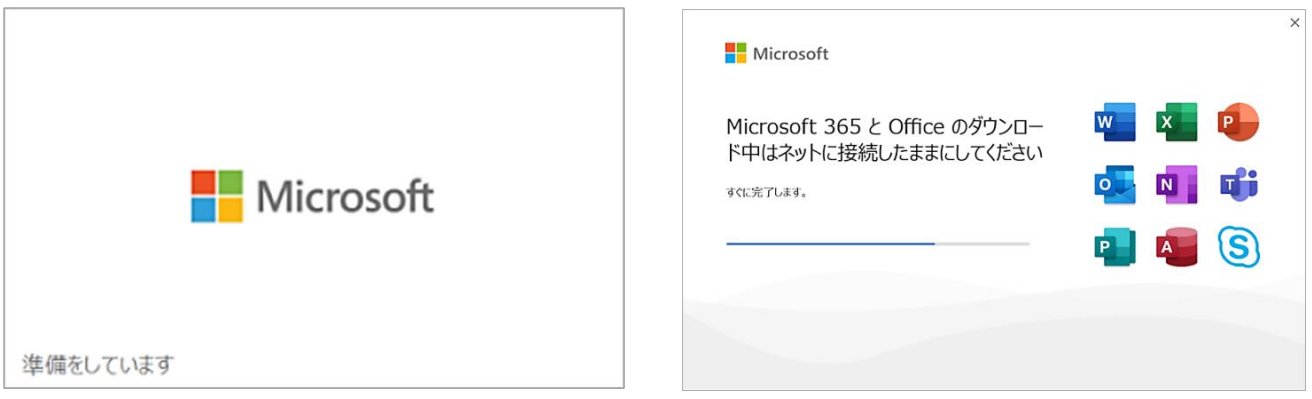

⑧ インストールが完了したら、[閉じる]をクリックします。

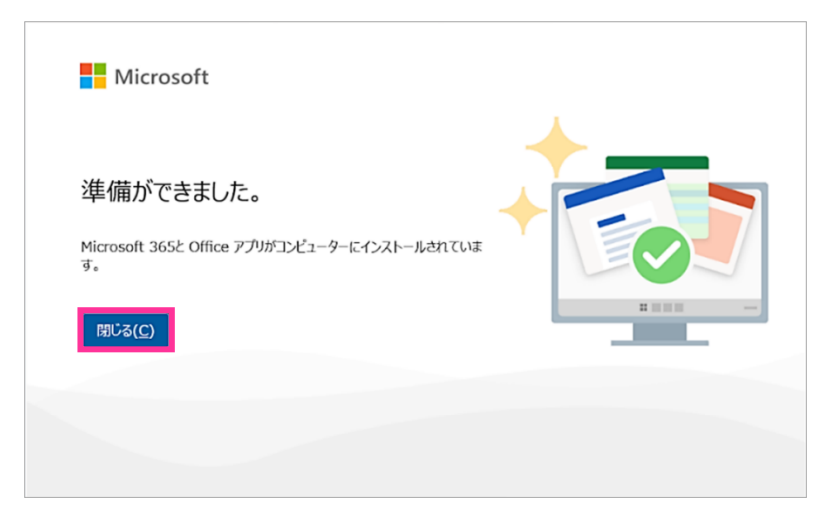

- ライセンス認証 ※ここでは Word を例にしています。
	- ① スタートボタンより Word を起動し「Word を開始するにはサインインしてください」が表示されたら、[アカウン トにサインインまたはアカウントを作成]をクリックします。

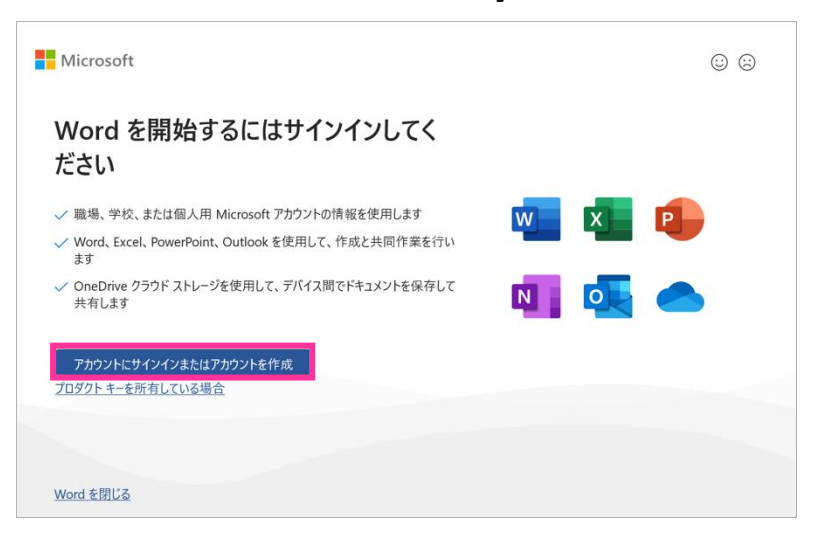

② Kyoritsu Gmail アドレス(KyoritsuID@kyoritsu-wu.ac.jp)とパスワードを入力し、サインインします。

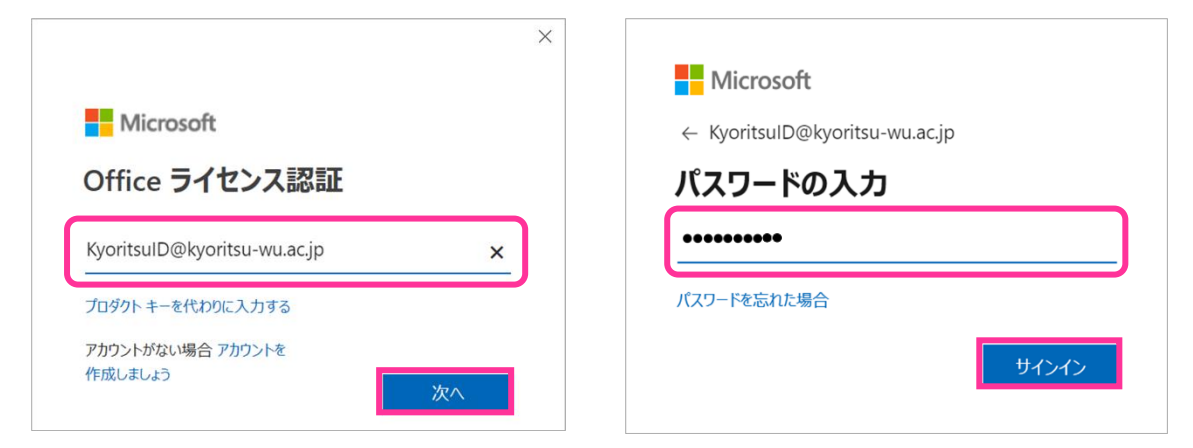

③ 「すべてのアプリにサインインしたままにする」が表示されたら、[OK]をクリックします。

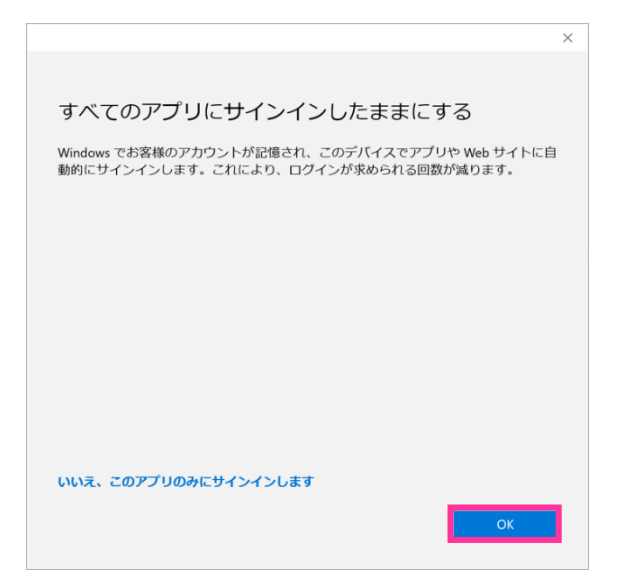

④ 「準備が完了しました!」が表示されたら、[完了]をクリックします。

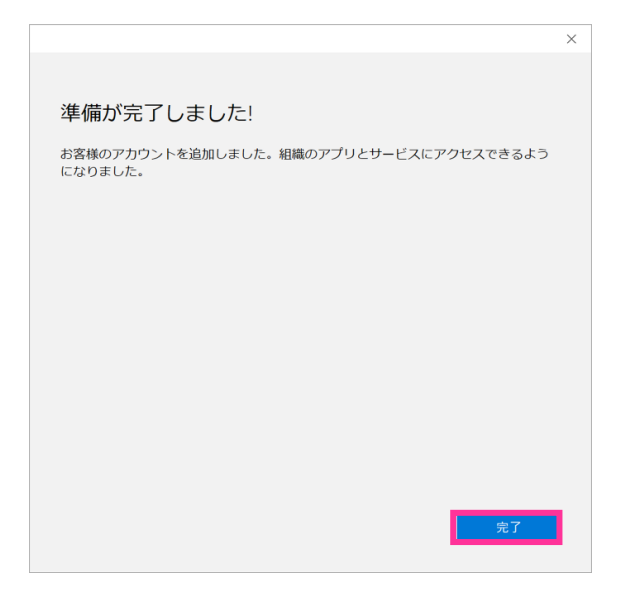

⑤ Word 右上に氏名が表示されたことを確認してください。

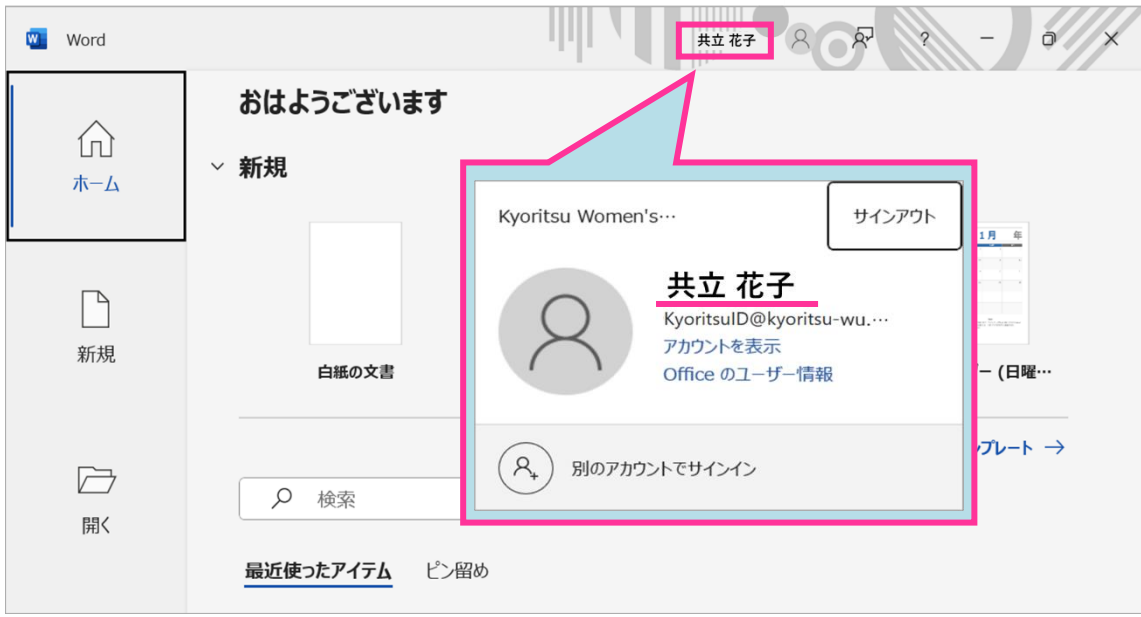

### ■ ライセンス認証の確認

クラウドサービスサイトの[インストールなど]をクリックし、[Microsoft365 アプリをインストールする]を選択します。 マイアカウントの「アプリとデバイス」のページが表示され、ライセンス認証しているデバイスが確認できます。

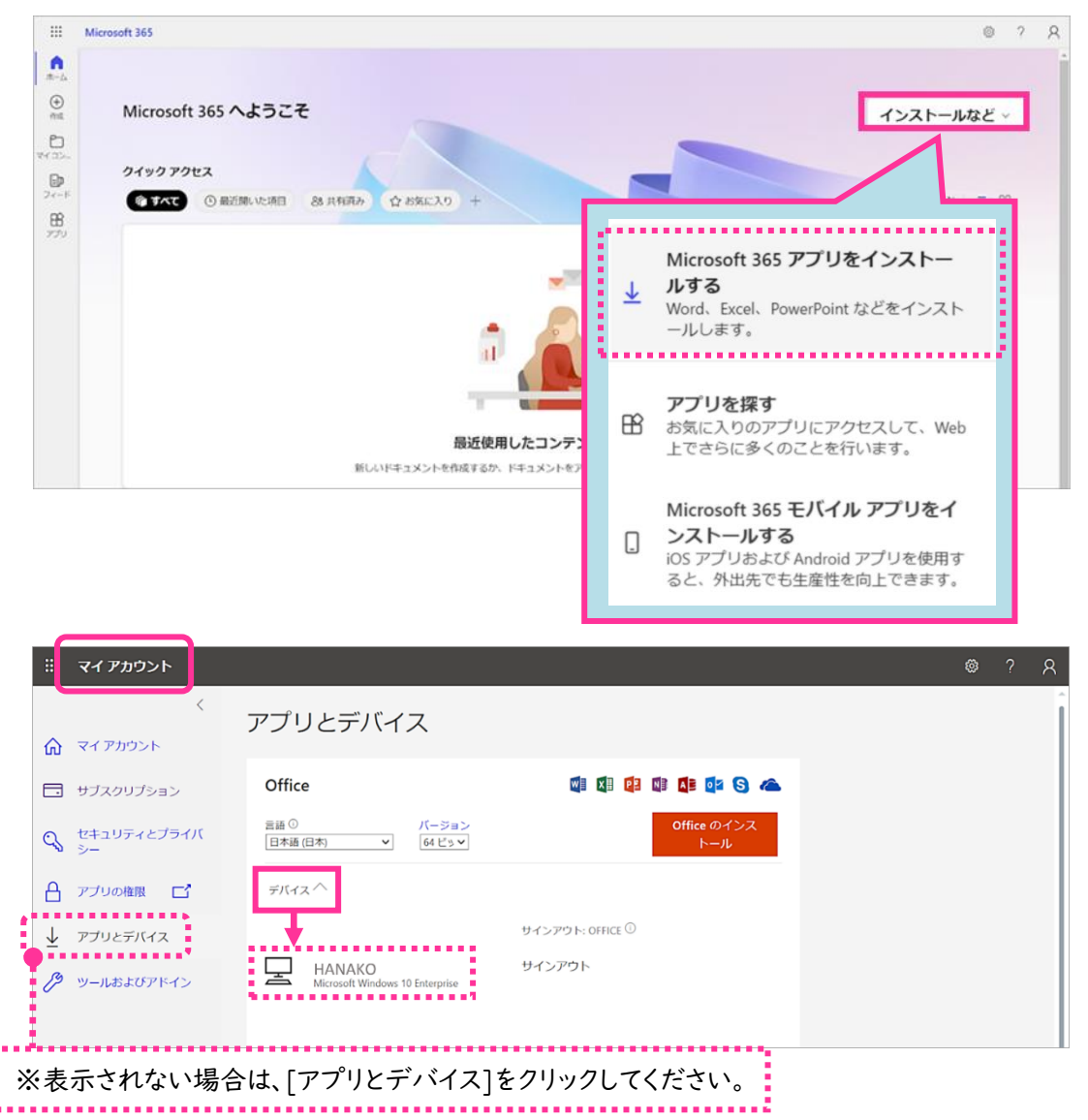

#### ■ 注意事項

- アプリにサインインしている間は、Office でのライセンス認証が維持されます。 サインアウトすると、アプリが非アクティブ化されます。再びサインインするまで、ファイルの表示と印刷はできます が、ファイルの作成や編集はできません。 「非アクティブ化された製品」と表示された場合は、[サインイン]を選択してください。
- 利用期間は在籍中のみとなり、卒業後は使用できません。 Microsoft365 のアンインストールは、コントロールパネルの[プログラムのアンインストールまたは変更]から行 ってください。
- 本サービスの利用は、自己責任で実施するものとします。

# <span id="page-8-0"></span>Microsoft365 インストールマニュアル≪Mac≫

- Microsoft365 のインストール
	- ① クラウドサービスサイトにアクセスします。 [https://portal.office.com](https://portal.office.com/)
	- ② Kyoritsu Gmail アドレス(KyoritsuID@kyoritsu-wu.ac.jp)とパスワードを入力します。

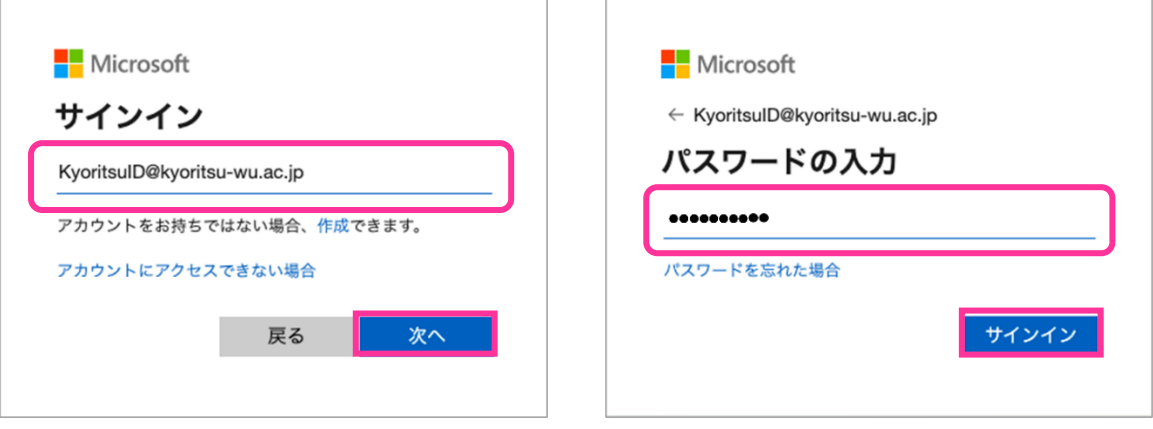

③ [はい]をクリックします。

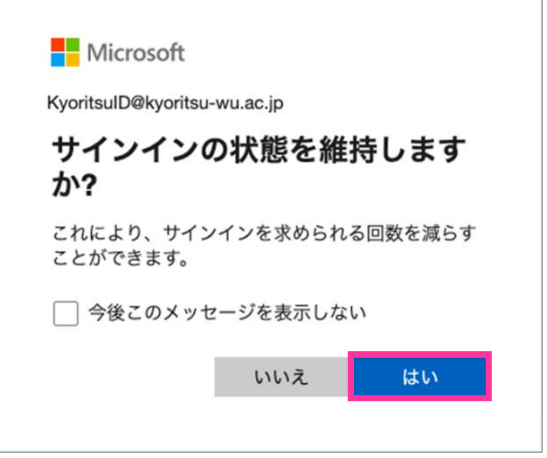

④ 右上の[インストールなど]をクリックし、[Microsoft 365 アプリをインストールする]を選択します。

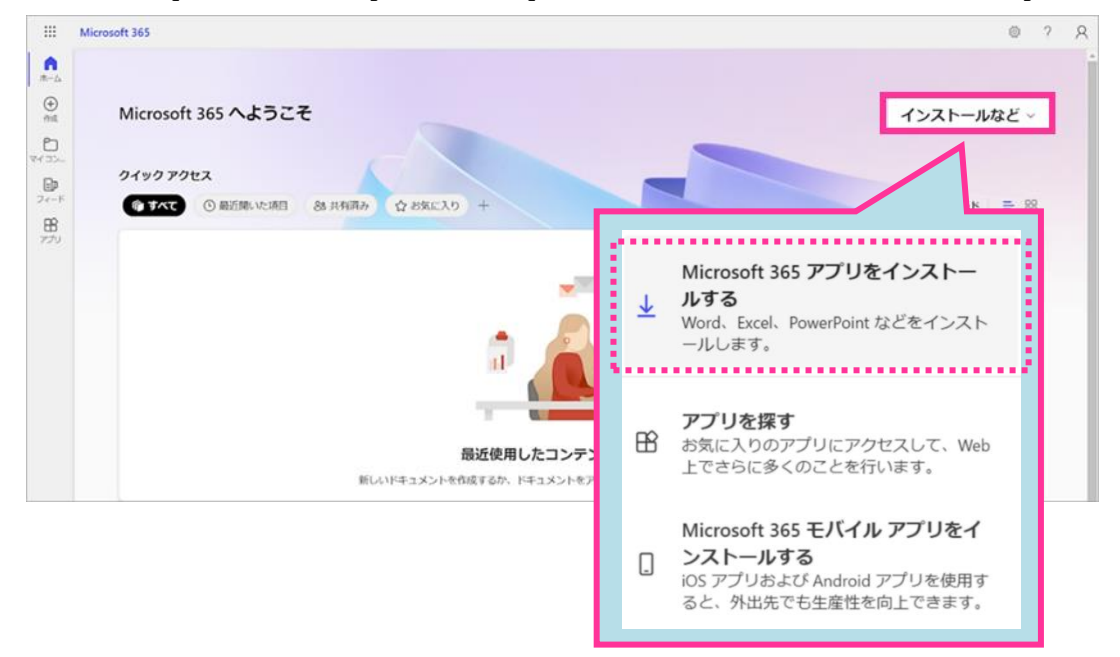

⑤ マイアカウントの「アプリとデバイス」のページが表示されたら、 [Office のインストール]をクリックし、 Microsoft のインストーラーをダウンロードします。ダウンロードした後、ファイルの ^ から、[開く]をクリックし ます。

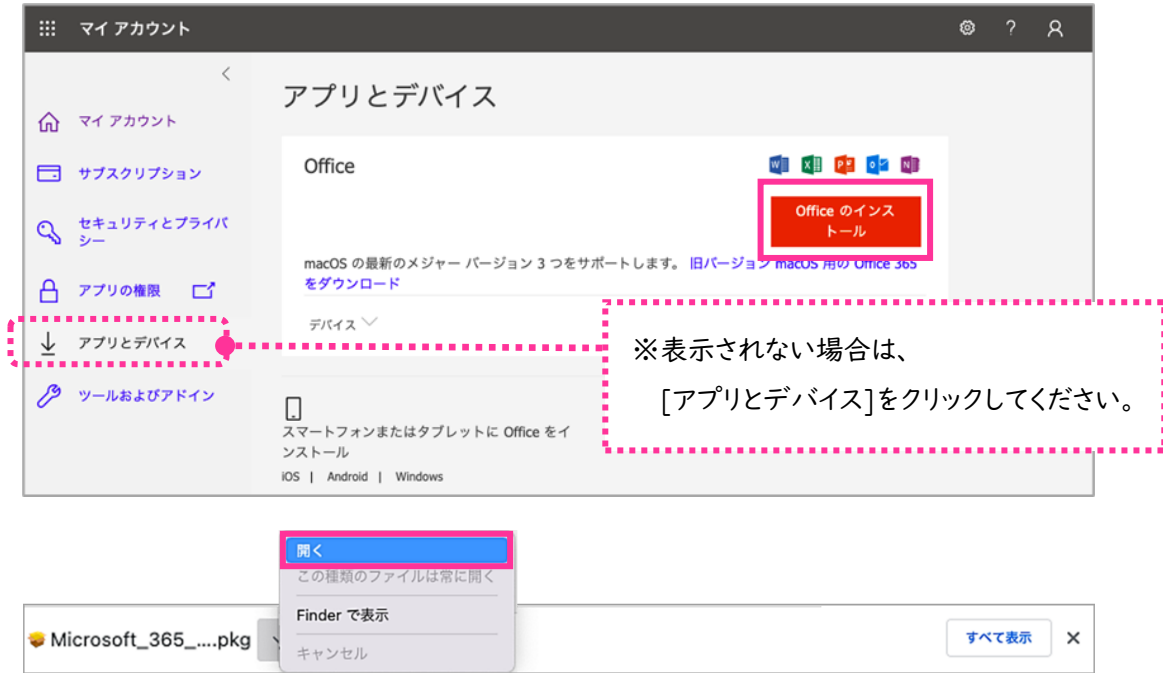

⑥ [続ける]をクリックします。

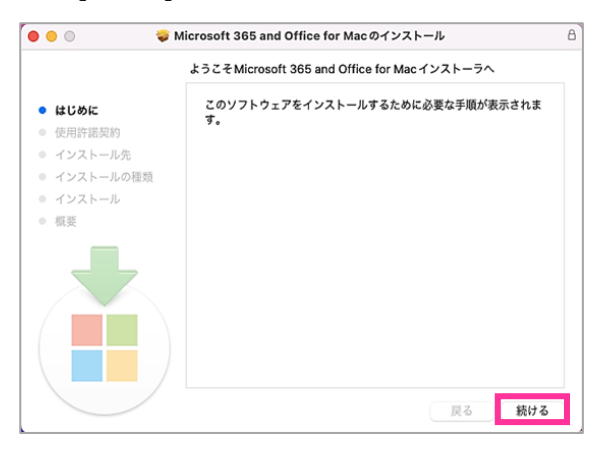

⑦ [続ける]をクリックし、[同意する]をクリックします。

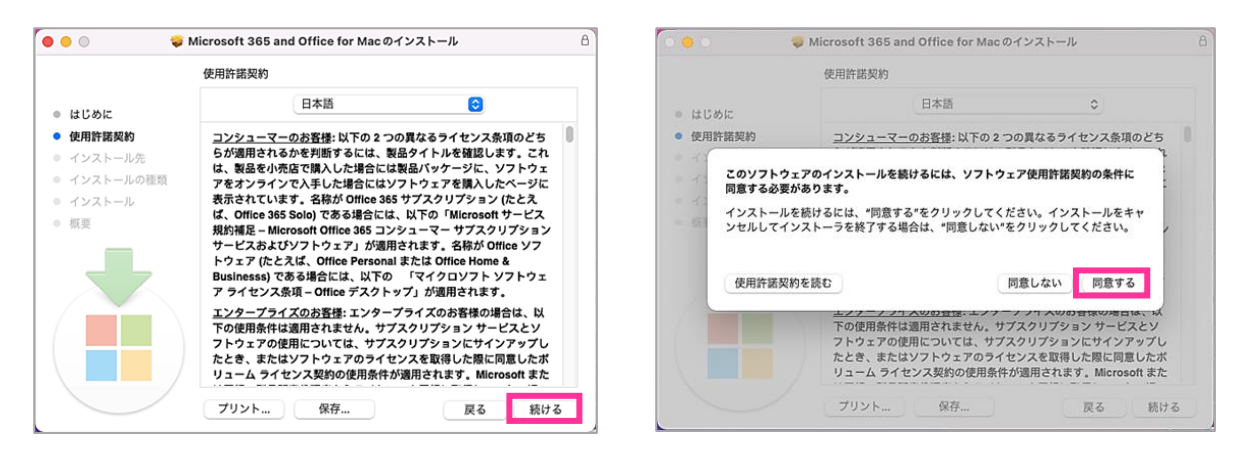

⑧ インストール先の選択が表示されたら、 [このコンピュータのすべてのユーザ用にインストール]を選択し、[続け る]をクリックします。

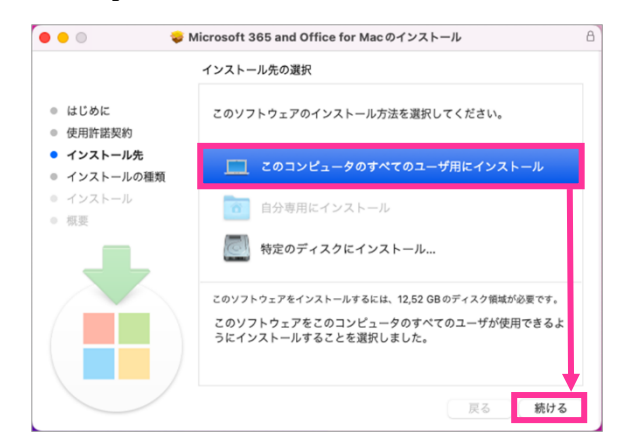

⑨ [インストール]をクリックします。

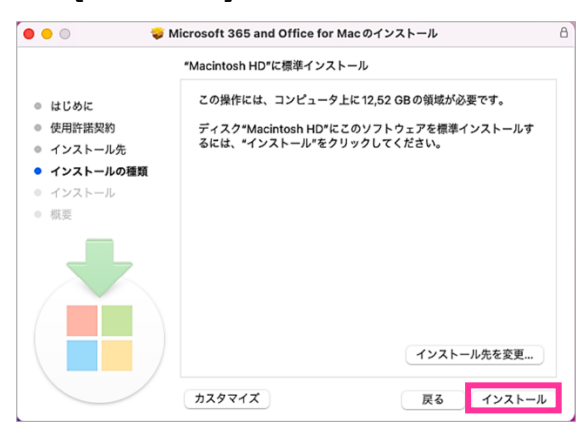

⑩ "ユーザー名"と"パスワード"を聞かれた場合は、管理者のユーザー名とパスワードを入力してください。

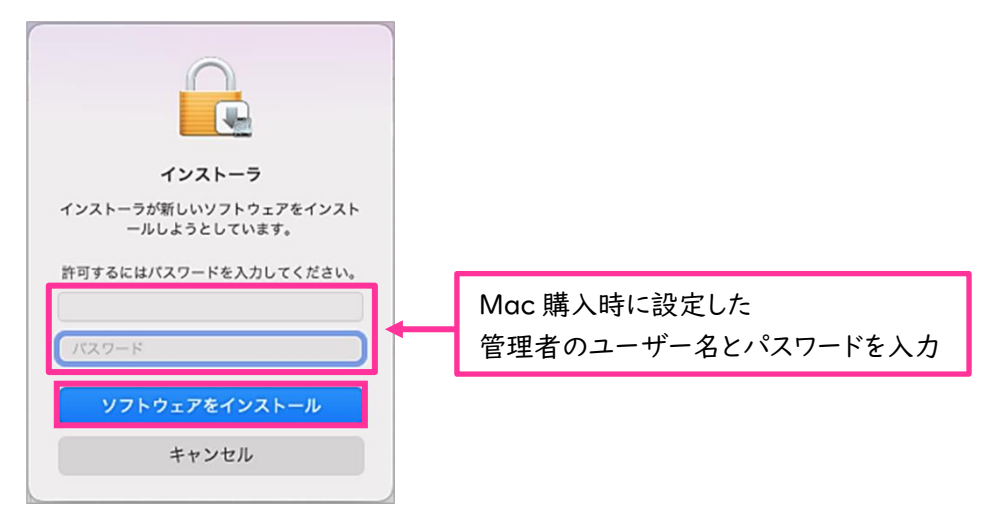

⑪ インストールが開始されます。

※インストールが終了するまでは、ネットワーク接続を切断したり、PC の電源を切らないでください。 PC のスペックやネットワーク環境によっては終了まで 1 時間程度かかる場合があります。

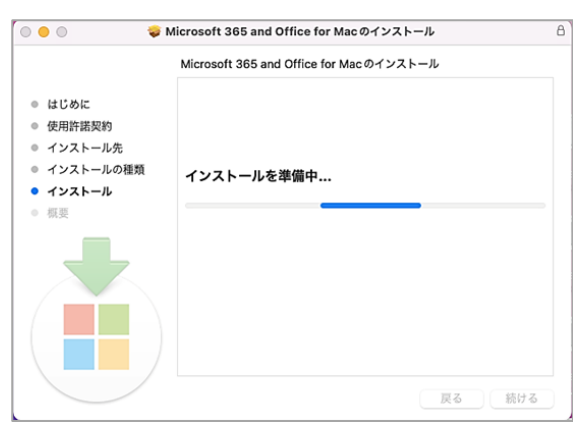

⑫ インストールが完了したら、[閉じる]をクリックします。

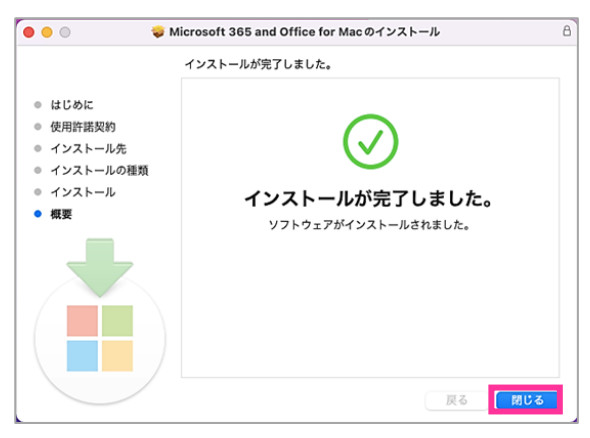

⑬ [ゴミ箱に入れる]をクリックし、インストーラをゴミ箱に入れます。

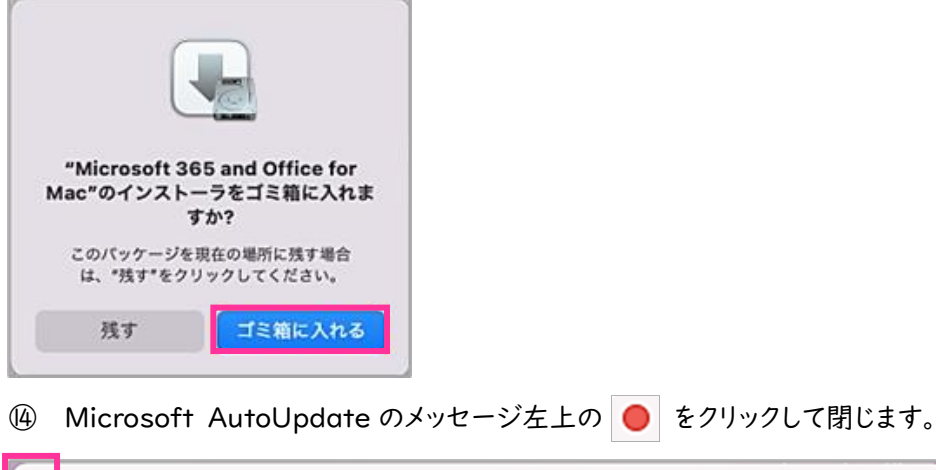

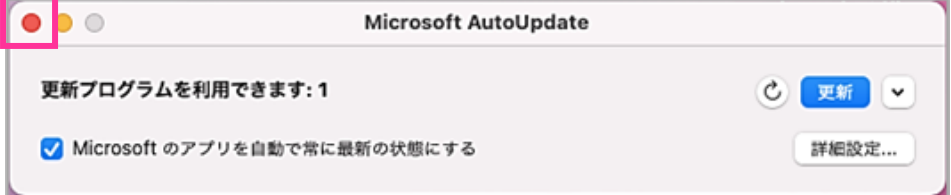

- ライセンス認証 ※ここでは Word を例にしています。
	- ① [Finder]-[アプリケーション]より Word を起動後、「Microsoft365 をライセンス認証して作成と編集を行 う」が表示されたら、[ライセンス認証]をクリックします。

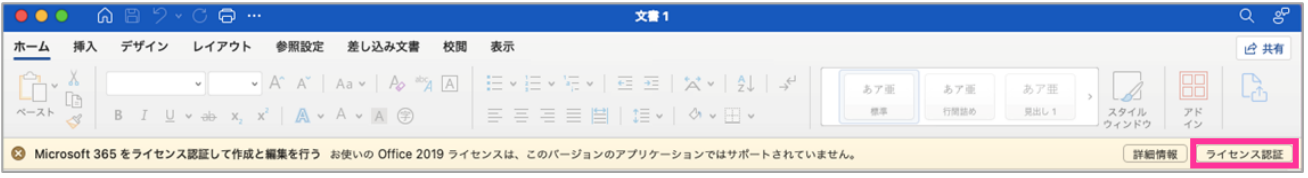

② [Office は購入済みですか?サインイン]をクリックします。

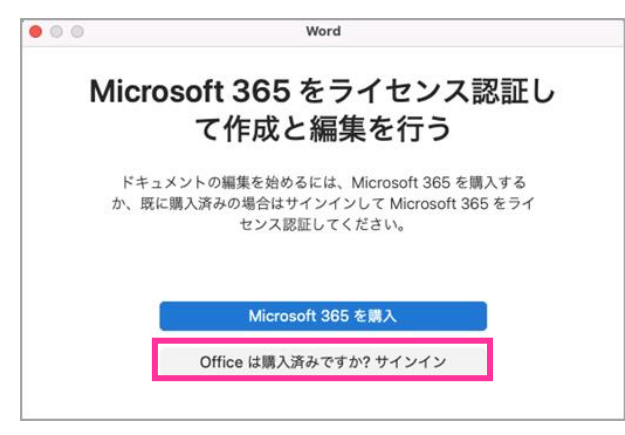

③ KyoritsuGmail アドレス(KyoritsuID@kyoritsu-wu.ac.jp)とパスワードを入力し、サインインします。

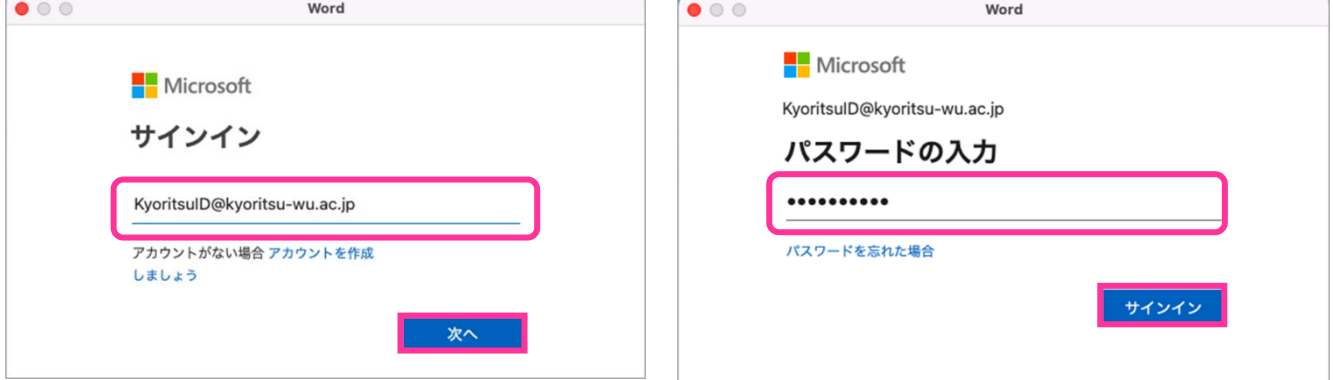

④ サインインが完了したら[今すぐ Word を使ってみる]をクリックします。

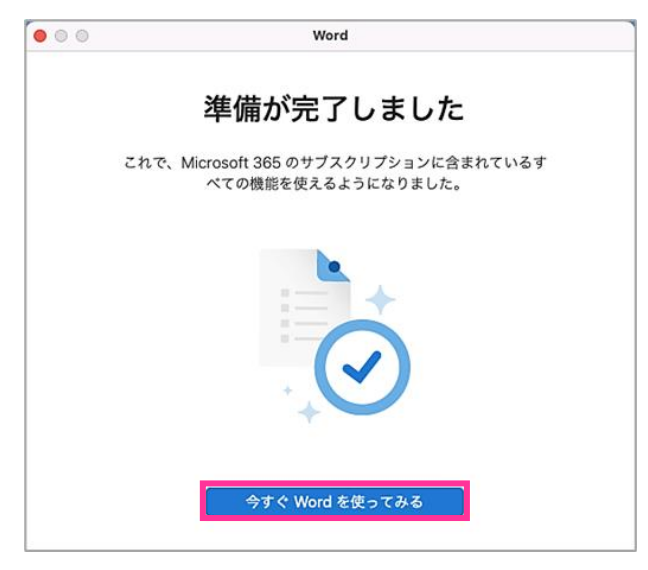

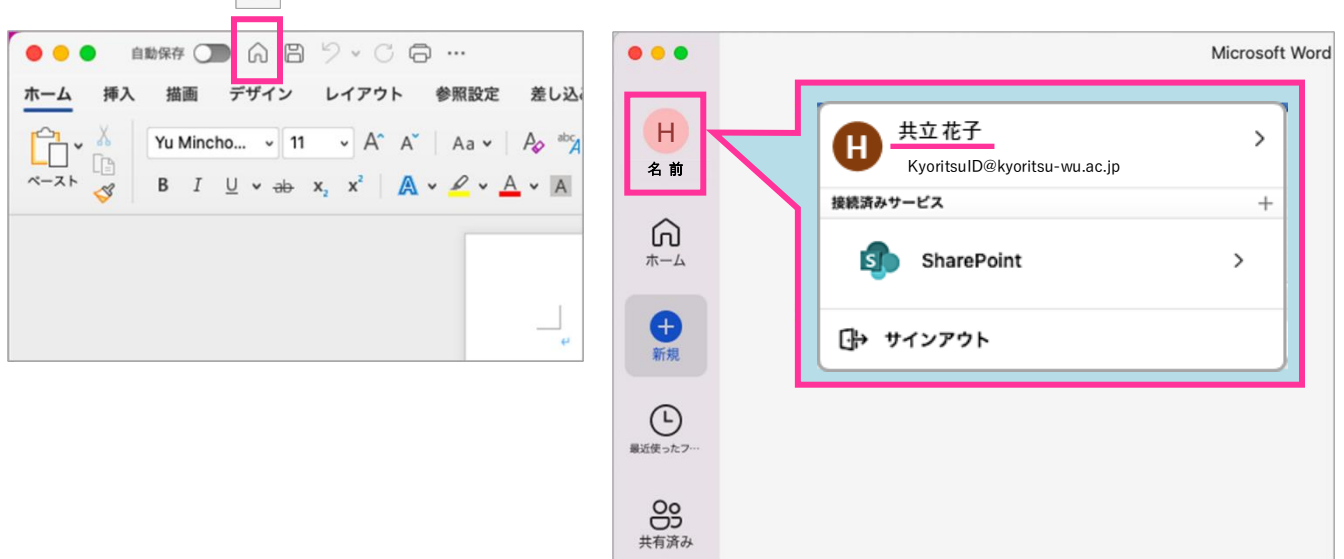

⑤ Word 左上の をクリックし、氏名が表示されたことを確認してください。

## ■ ライセンス認証の確認

クラウドサービスサイトの[インストールなど]をクリックし、[Microsoft365 アプリをインストールする]を選択します。 マイアカウントの「アプリとデバイス」のページが表示され、ライセンス認証しているデバイスが確認できます。

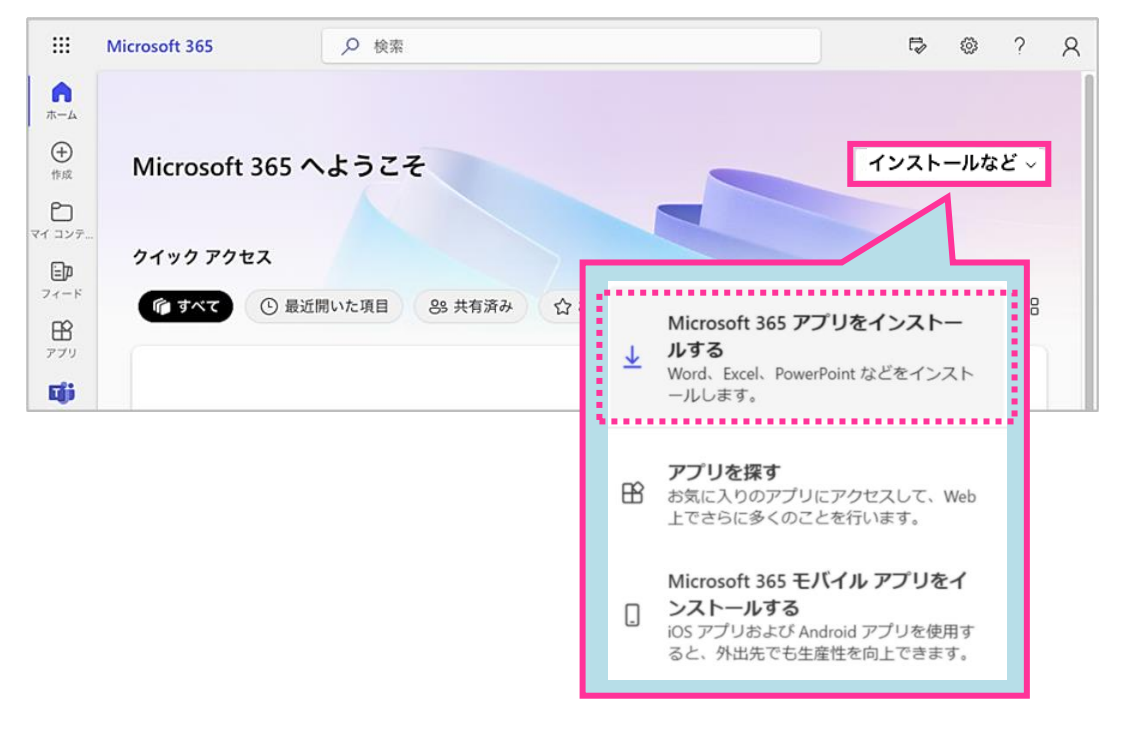

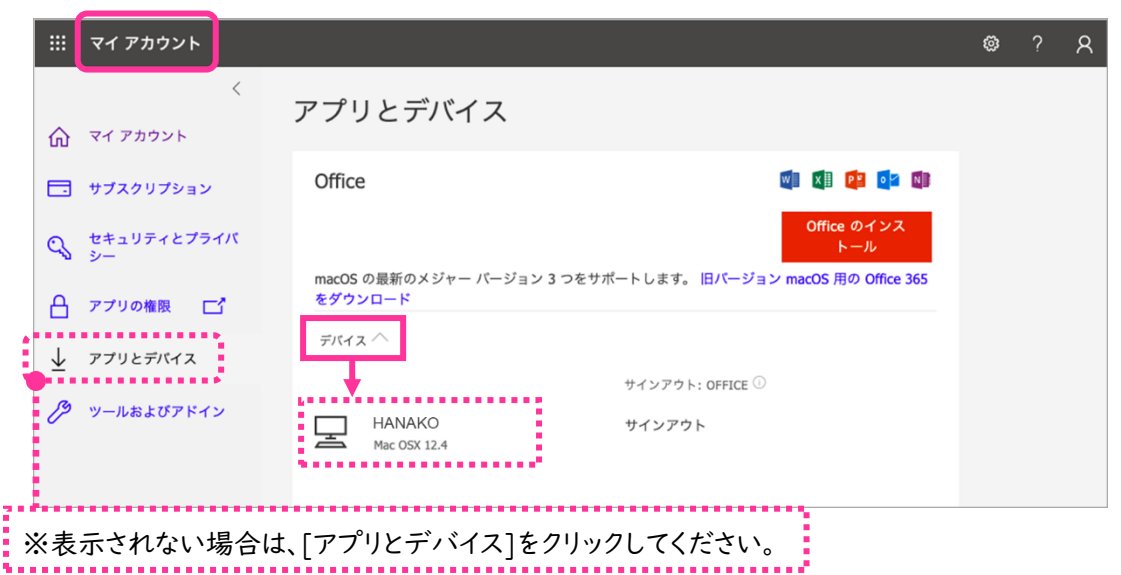

#### ■ 注意事項

- アプリにサインインしている間は、Office でのライセンス認証が維持されます。 サインアウトすると、アプリが非アクティブ化されます。再びサインインするまで、ファイルの表示と印刷はできます が、ファイルの作成や編集はできません。 「非アクティブ化された製品」と表示された場合は、[サインイン]を選択してください。
- 利用期間は在籍中のみとなり、卒業後は使用できません。 Microsoft365 のアンインストールは、[Finder]-[アプリケーション]からアプリを選択し、ごみ箱へ移動してくだ さい。
- 本サービスの利用は、自己責任で実施するものとします。

以上